# How to enter the controlled deer draw from your online account

Skip the line, do it online! Ontario residents with hunter accreditation on file and a valid Outdoors Card may apply to the controlled deer draw. The controlled deer draw is open from July 1 until July 31.

To hunt during a controlled deer hunt season, you must obtain a controlled deer hunt validation by applying to the draw. If you are successful in the draw, you will need to print an updated licence summary that lists your controlled deer hunt validation (area, season, type of deer). You must purchase a deer licence before your controlled deer hunt validation information will appear on your licence summary.

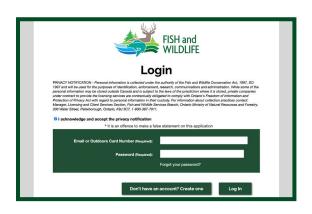

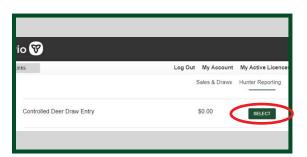

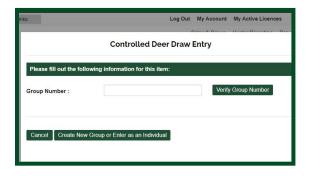

#### Step 1

Visit www.huntandfishontario.com and select "Buy Licences and Enter Draws," then login to your online account. If you haven't already set up your online account, please reference the How to create an online account tip sheet.

Once logged into your account, select "Hunting," then "select" Controlled Deer Draw Entry. There is no fee to enter this draw.

## Step 2

There are two options when entering the controlled deer draw.

If you are creating a new group or entering as an individual, select "Create New Group or Enter as an Individual." Go to step 3a on page 2.

If you are joining an existing group, enter the group number (the group number is listed on your group leader's sales receipt) and select "Verify Group Number." Go to step **3b** on page 2.

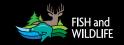

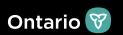

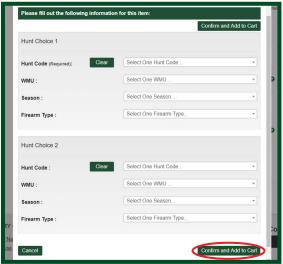

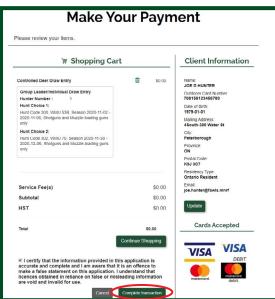

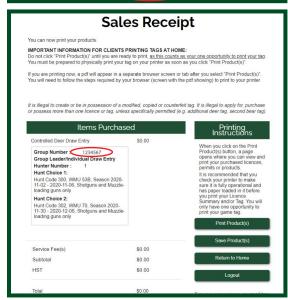

#### Step 3a

Choose your preferred hunt choice from the dropdown menu "Hunt Choice 1" (second hunt choice is optional). You must select "Confirm and Add to Cart," then "Checkout" to ensure your draw entry has been added to the shopping cart before you complete your transaction.

••••••

### Step 3b

Once the group number has been verified, the hunt choice(s) already chosen by the group leader will be displayed. You must select "Confirm and Add to Cart," then "Checkout" to ensure your draw entry has been added to the shopping cart before you complete your transaction.

•••••

#### Step 4

Confirm your hunt choices are correct and select the "check box" to certify your information is true, and then select "Complete Transaction."

**Note**: even if there are no fees associated with your transaction you still need to select "Complete Transaction."

Once your transaction is complete, your sales receipt will automatically be sent to the email address on file. Please review and save your sales receipt listing your hunt choices and group number.

Draw results will be available beginning **September 1**. You can view your results by logging into your online account or by calling the automated phone line 1-800-288-1155. Your controlled deer hunt validation will only appear on your updated licence summary once you have purchased a deer licence and will be available to print or download starting **September 1** from home or by visiting a <u>licence issuer</u> or participating <u>ServiceOntario</u> location.

For help call the Natural Resources Information and Support Centre (NRISC) at 1-800-387-7011 Learn more by visiting <a href="https://original.org/natural/centre">ontario.ca/huntingregulations</a>.

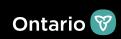